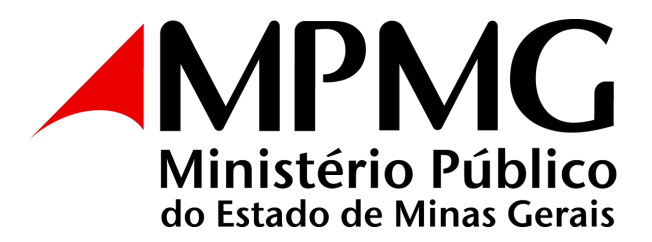

### **PROCEDIMENTO PARA ELIMINAÇÃO DE DOCUMENTOS DE ARQUIVO**

# **ATENÇÃO!**

Cópias simples avulsas poderão ser descartadas pela própria Unidade Administrativa ou Promotoria, sem formalidades, de acordo com a Resolução PGJ nº 06/2019, que institui e regulamenta a Política de Gestão Documental e a Comissão Permanente de Avaliação de Documentos do Ministério Público do Estado de Minas Gerais.

Feita a identificação das séries documentais cuja destinação final é a eliminação após a fase corrente, e sem identificação de cumprimento de prazo na fase intermediária, deve-se:

**1.** - Separar a documentação que poderá ser eliminada, de acordo com o Plano de Classificação e Tabela de Temporalidade de Documentos – PCTTD, atentando para o campo "Observações", para o início da contagem de prazo de guarda (vide exemplo na figura 01):

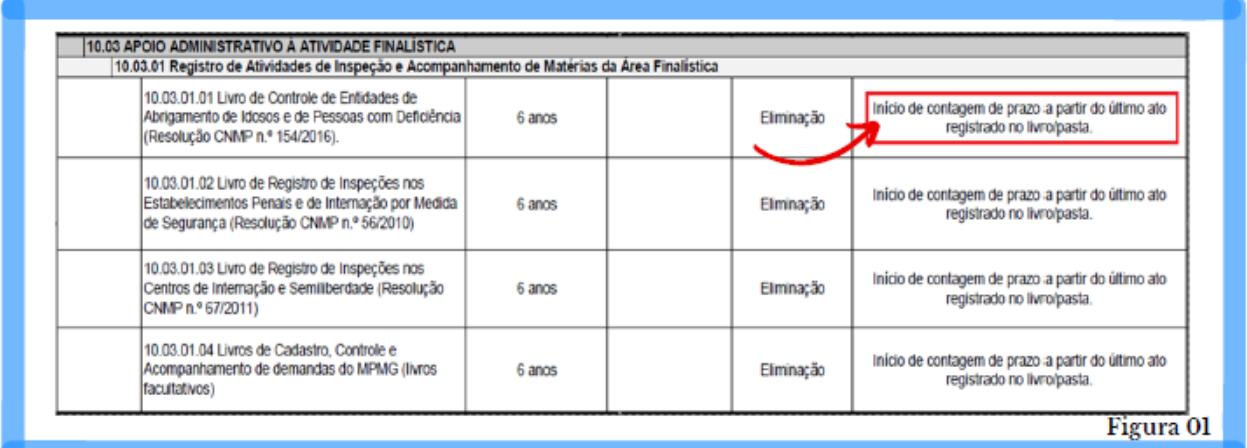

### **2. -** Selecionar a documentação que irá constituir a guarda amostral e seguir o procedimento correspondente².

\_\_\_\_\_\_\_\_\_\_\_\_\_\_\_\_\_\_\_\_ <sup>1</sup> As orientações para melhor entendimento do PCTTD podem ser consultadas no Portal do MPMG: Conheça o MPMG <sup>></sup> Planejamento Institucional ` Gestão de Documentos ` Cartilhas e Manuais ou através do link https://www.mpmg.mp.br/conheca-ompmg/planejamento-institucional/gestao-de-documentos/cartilhas-emanuais/.² Seguir o procedimento para seleção de amostragem – PCTTD localizado no Portal do MPMG: Conheça o MPMG <sup>></sup> Planejamento Institucional <sup>></sup> Gestão de Documentos <sup>></sup> Procedimentos Técnicos.

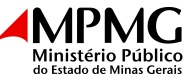

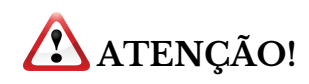

Os documentos com data-limite até 1994, não poderão ser eliminados, por estarem compreendidos no corte cronológico instituído pelo MPMG sendo, portanto, documentos de guarda permanente. Caso sejam identificados documentos compreendidos pelo corte cronológico, a Diretoria de Gestão Documental - DIGD deverá ser informada para orientar quanto ao procedimento.

**3.** Na página Controle de Processos do SEI, selecionar "**Iniciar Processo**".

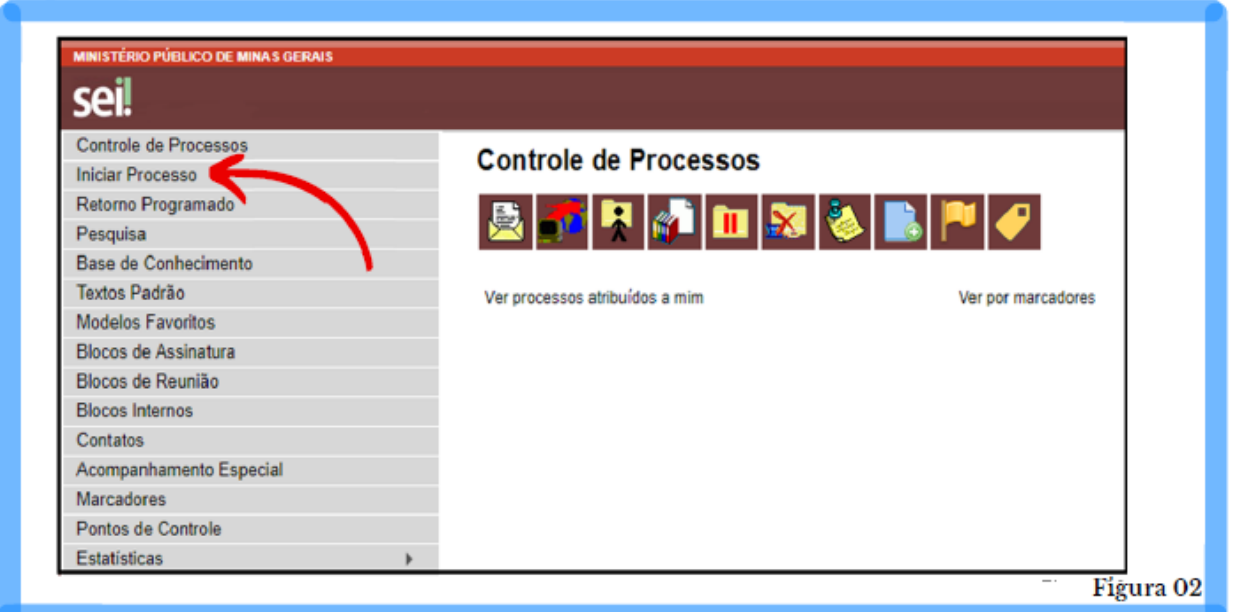

**4.** Escolher o tipo de processo "**Gestão Arquivística – Eliminação de Documentos".**

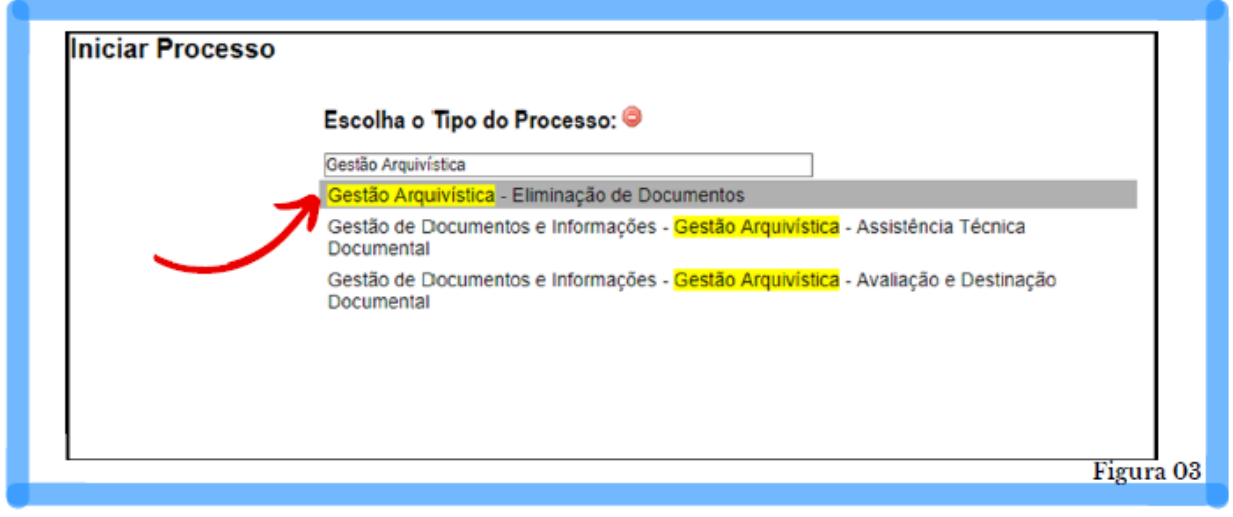

**[https://www.mpmg.mp.br/conheca-o-mpmg/planejamento-institucional/gestao-de-documentos/procedimentostecnicos/.](https://www.mpmg.mp.br/conheca-o-mpmg/planejamento-institucional/gestao-de-documentos/procedimentostecnicos/)**

**\_\_\_\_\_\_\_\_\_\_\_\_\_\_\_\_\_\_\_\_\_\_\_\_\_\_\_\_\_\_\_\_\_\_\_\_\_\_\_\_\_\_\_\_\_\_\_\_\_\_\_\_\_\_\_\_\_\_\_\_\_\_\_\_\_\_\_\_\_\_\_\_\_\_\_\_\_\_\_\_\_**

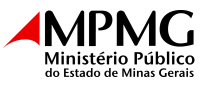

**5.** Os campos "**Tipo do Processo**" e "**Classificação por Assuntos**" ficarão preenchidos automaticamente. Em "**Nível de Acesso**", marcar "**Público**" e salvar.

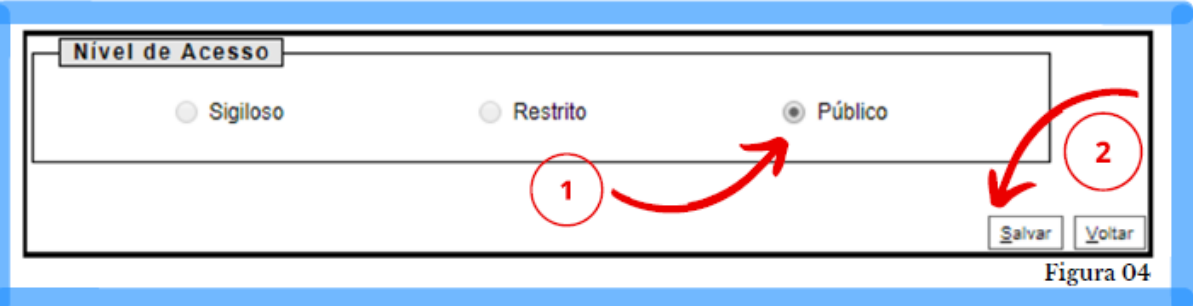

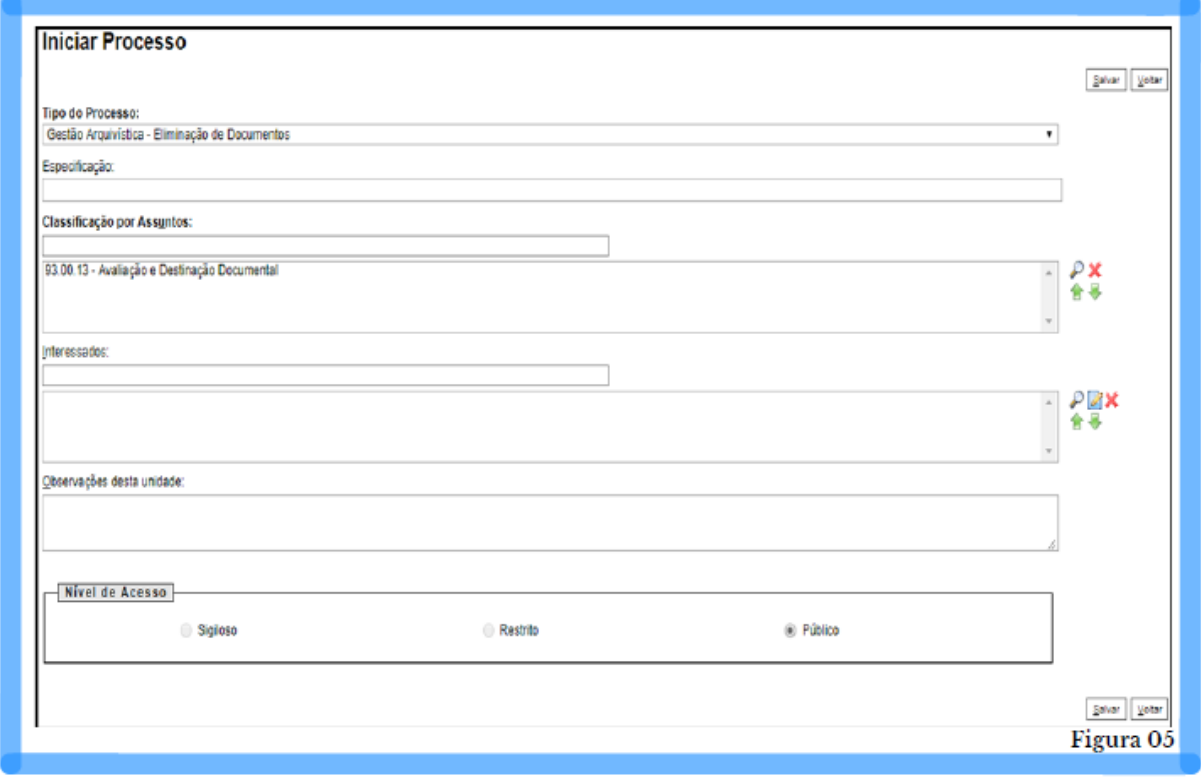

**6.** Incluir novo documento no processo.

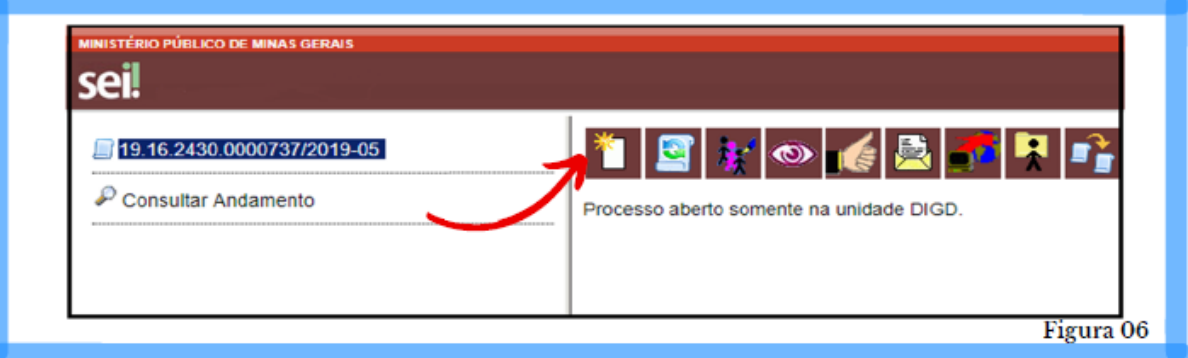

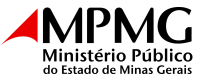

**7.** Selecionar o documento do tipo "**Listagem de Eliminação de Documentos**".

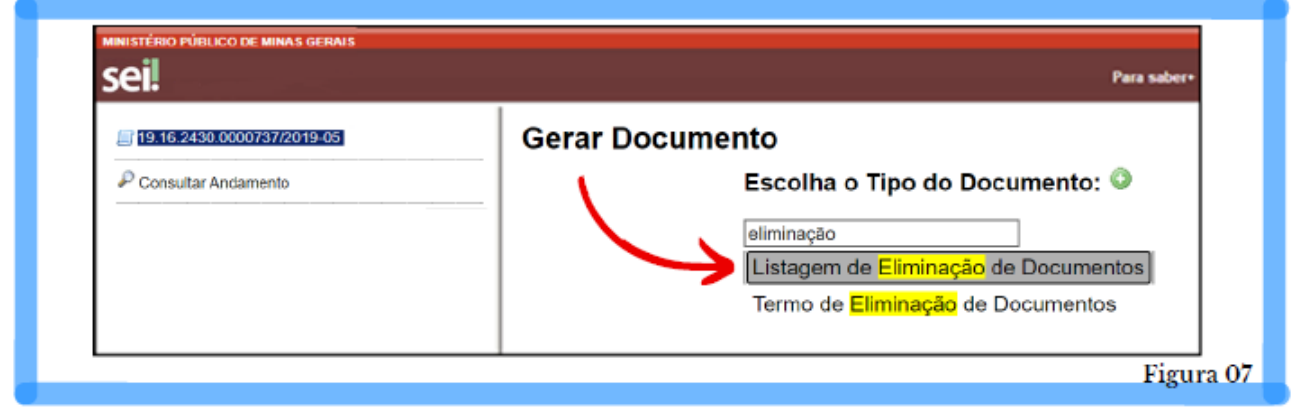

**8.** Em "**Descrição**", preencher com "**Listagem de Eliminação de Documentos – [Promotoria ou Unidade Administrativa]**".

**9.** Em "**Classificação por Assuntos**", manter "**Avaliação e Destinação Documental**"; em "**Nível de Acesso**", selecionar "**Público**". Feito isso, clique em "**Confirmar Dados**".

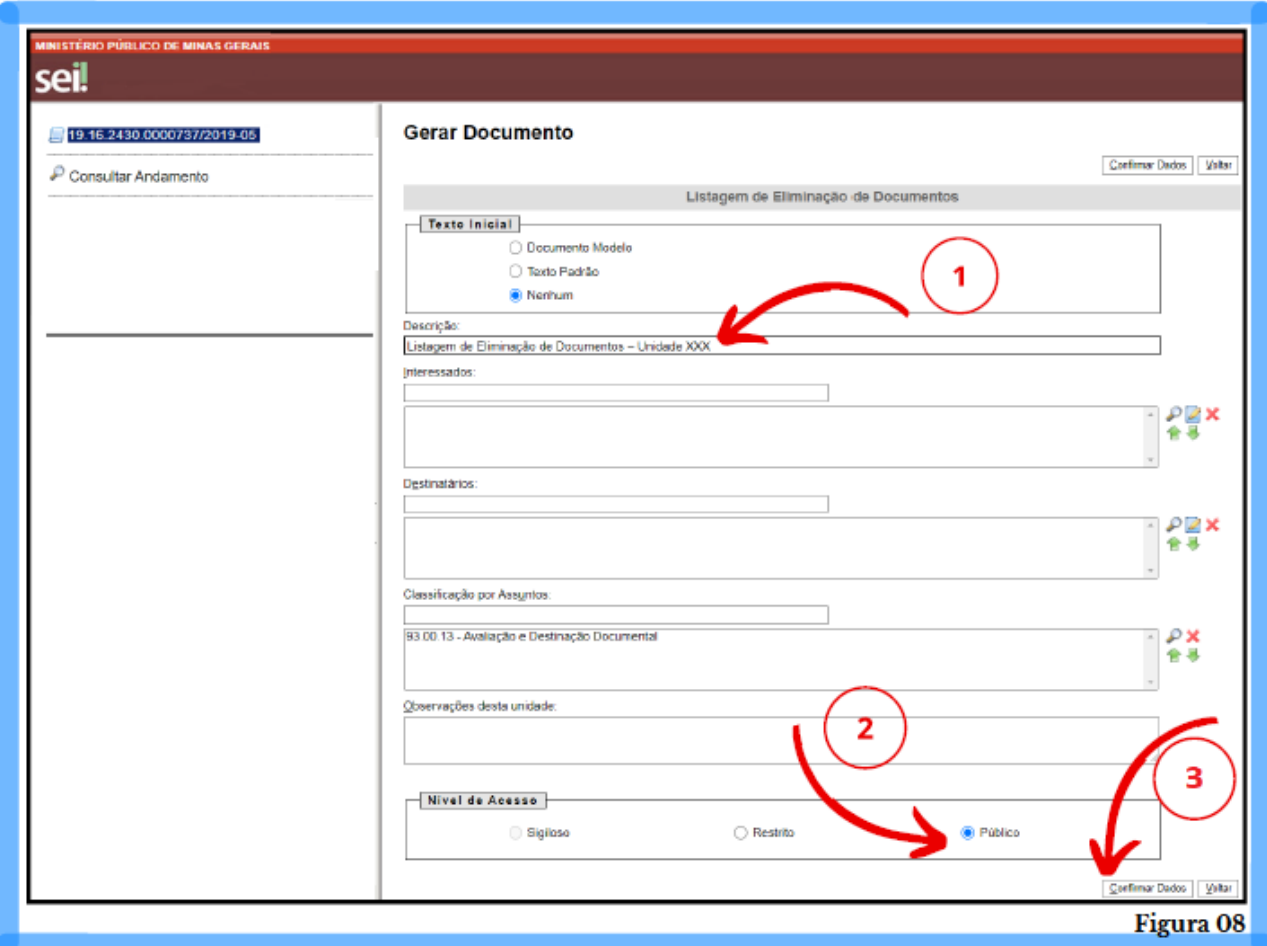

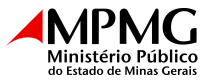

**10.** Ao abrir o documento "**Listagem de Eliminação de Documentos**", clique no ícone "**Editar Documento**" para o preenchimento.

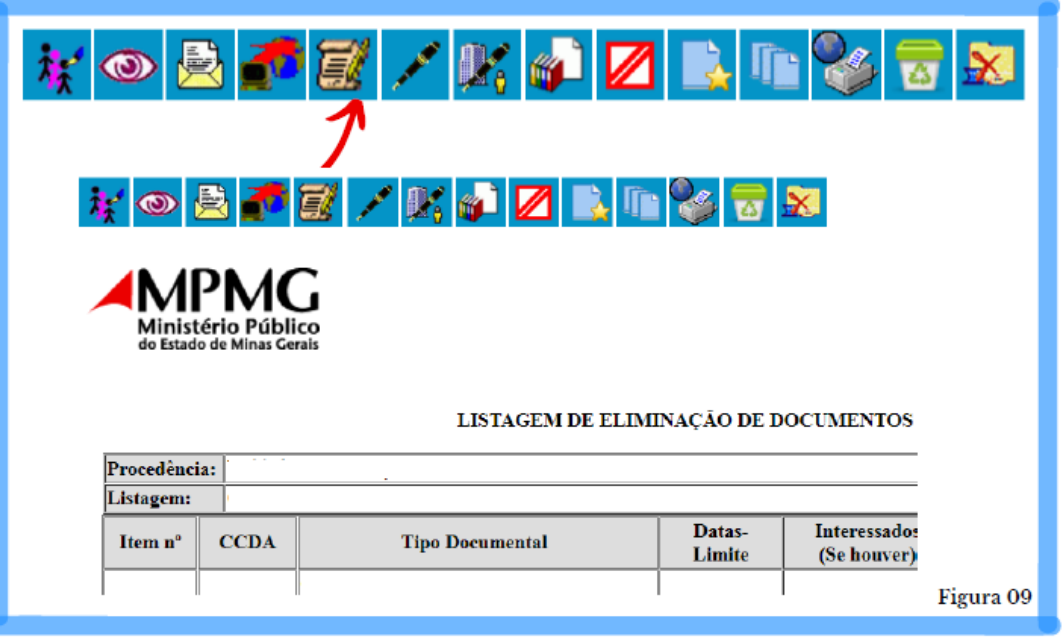

**11.** Elaborar a "**Listagem de Eliminação de Documentos**" preenchendo os campos conforme indicado a seguir:

- **Procedência:** refere-se à Promotoria ou Unidade Administrativa que produziu e/ou acumulou o documento;
- **Listagem:** preencher este campo sequencialmente conforme o número de Listagens criadas no ano. Exemplo: Listagem nº 01/2019;
- **Item nº:** número sequencial da caixa, pasta ou pacote. Em caso de documentos em metros lineares, considerar cada conjunto documental como um item;
- **CCDA:** inserir o código de classificação da série documental, de acordo com o Plano de Classificação e Tabela de Temporalidade de Documentos - PCTTD;
- **Tipo Documental:** preencher a identificação do documento de acordo com a descrição identificada na série documental do PCTTD. Exemplo: recibo de carga interno, manifestações cíveis, correspondências expedidas etc.;
- **Datas-limites:** preencher com o menor e o maior ano correspondentes ao documento. Atentar para o campo "Observações" no PCTTD. Caso o início de contagem de prazo e guarda seja após o encerramento, arquivamento, término da vigência, data do último registro ou informação semelhante, preencher com o menor e o maior ano correspondente à essas informações.

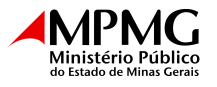

Exemplo: 2000 a 2005; caso seja pertinente ao setor para a recuperação do registro de eliminação, acrescentar os meses na informação. Exemplo: jan. de 2005 a dez. de 2005;

- **Interessados (se houver):** se necessário, acrescentar informação;
- **Observações/Justificativas:** demais informações complementares que a Promotoria ou Unidade Administrativa achar pertinente relatar;
- **Quantificação Total:** acrescente a quantidade total de caixas-arquivos, pastas, envelopes ou outros a serem eliminados.

Caso seja necessário inserir nova linha na Listagem de Eliminação clicar com o botão direito do mouse, selecionar a opção "**Linha**" para acrescentar linha acima ou abaixo na tabela.

**12.** Após terminar o preenchimento, clicar em "**Salvar**".

**IMPORTANTE: A listagem só deve ser assinada após manifestação de aprovação proferida por parte da Diretoria de Gestão Documental. É obrigatório o preenchimento de TODOS os campos, EXCETO os campos "Interessados (Se houver)" e "Observações/Justificativas".**

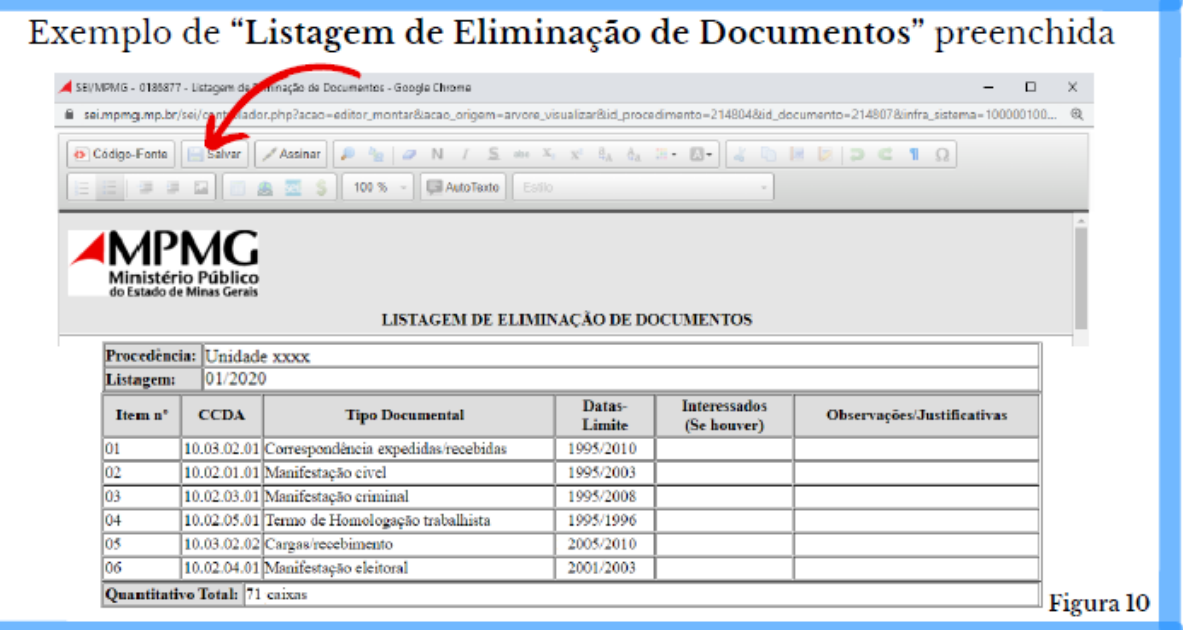

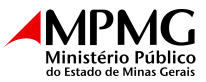

#### **13.** Incluir o documento em "**Bloco de Assinatura**".

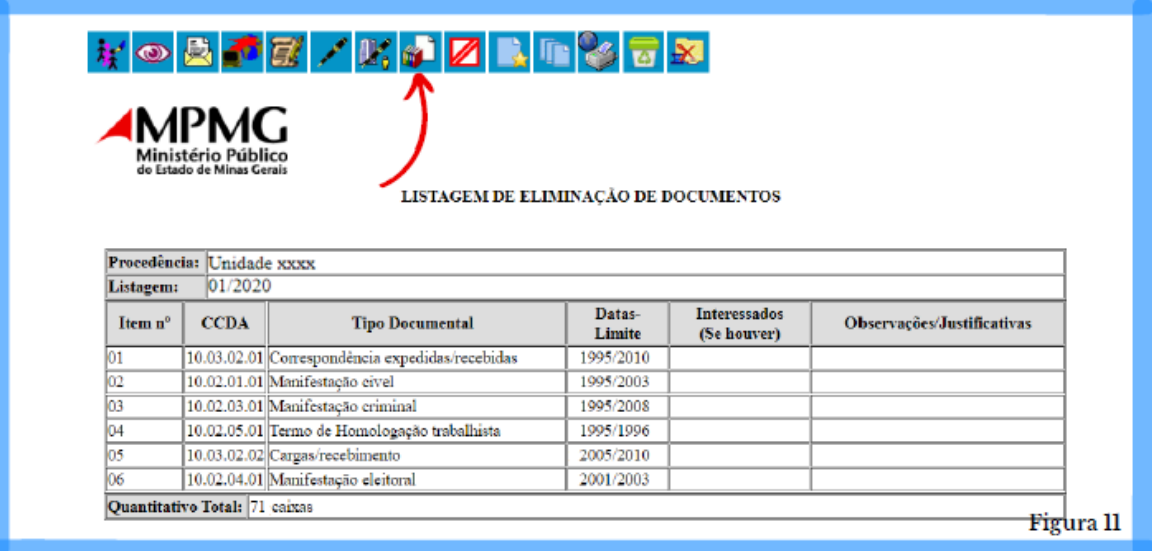

**14.** Criar novo Bloco de Assinatura.

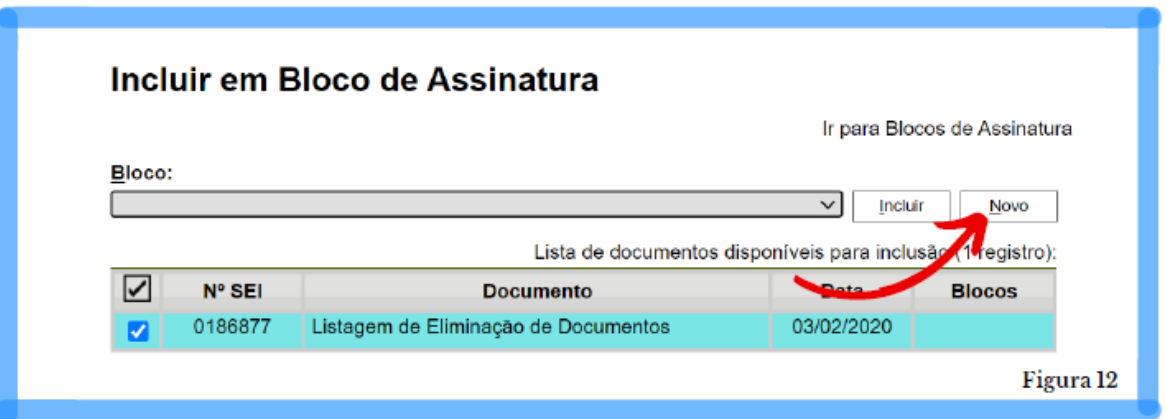

**15.** Preencher com a descrição "**Listagem de Eliminação de Documentos**" e selecionar a unidade para disponibilização "**ARQMPMG – ARQUIVO DO MINISTÉRIO PÚBLICO DO ESTADO DE MINAS GERAIS**". Salvar em seguida.

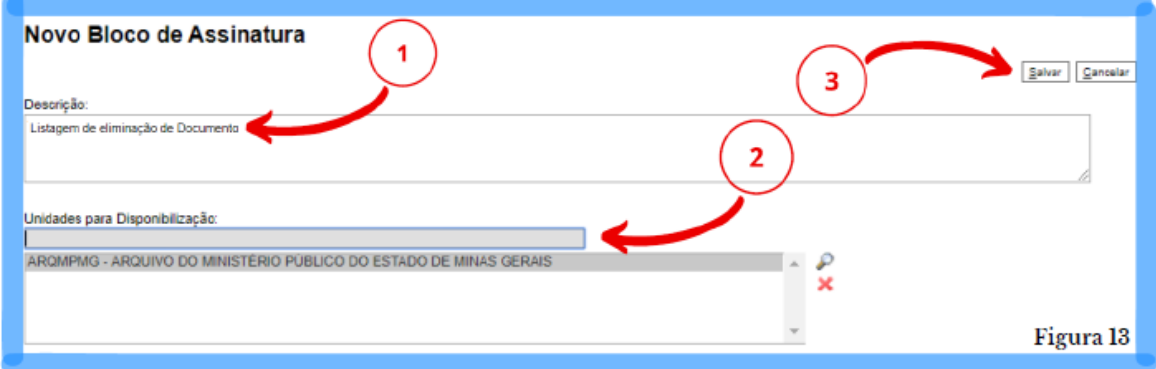

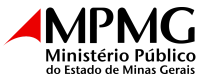

**16.** Selecione o documento e clique em "**Incluir**". Em seguida, clique em "**Ir para Blocos de Assinatura**".

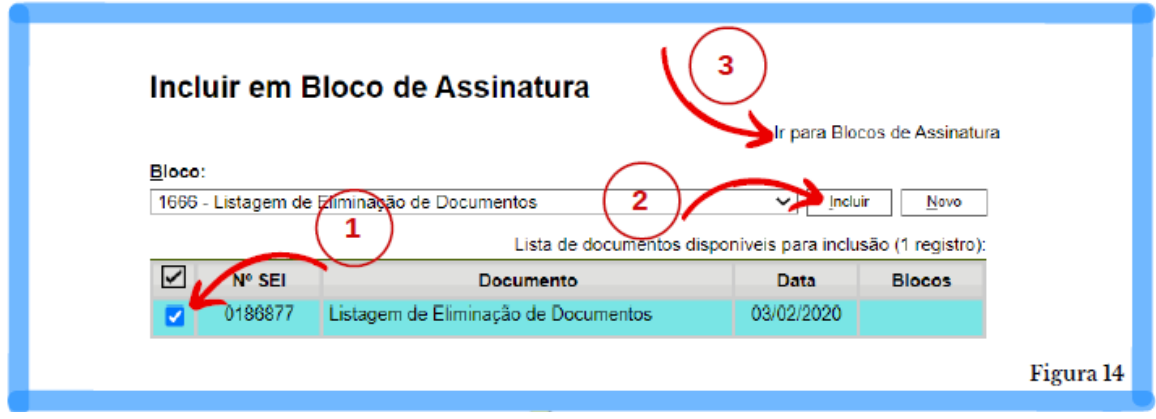

**17.** Selecione o bloco e clique em **"Disponibilizar bloco".**

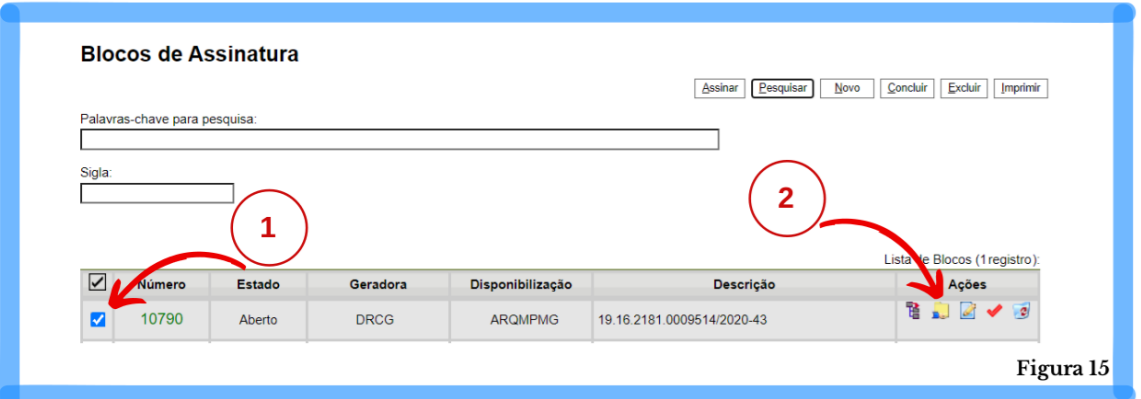

**18.** Retorne ao processo criado.

**19.** Envie o processo para a "**ARQMPMG**", mantendo-o aberto na unidade atual. Para isso, selecione a opção "**Enviar Processo**".

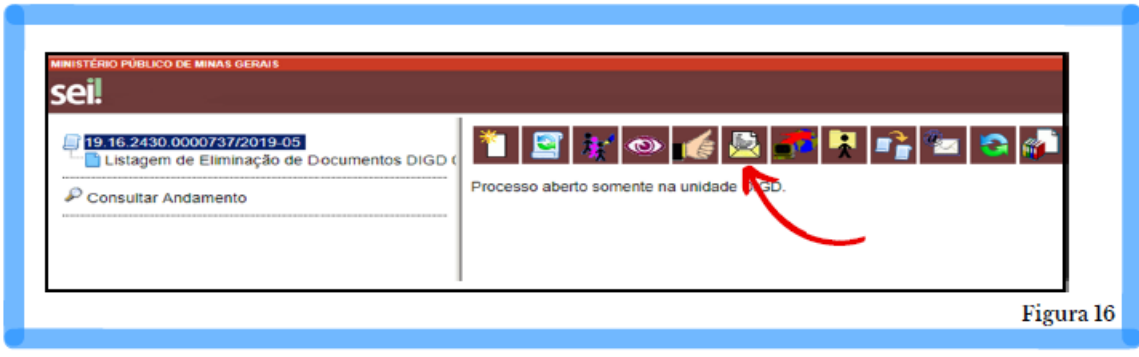

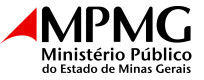

**20.** Na aba de envio de processos, no campo "**Unidades**", selecione "**ARQMPMG**".

**21.** Marque a opção "**Manter processo aberto na unidade atual**" e em seguida clique em "**Enviar**".

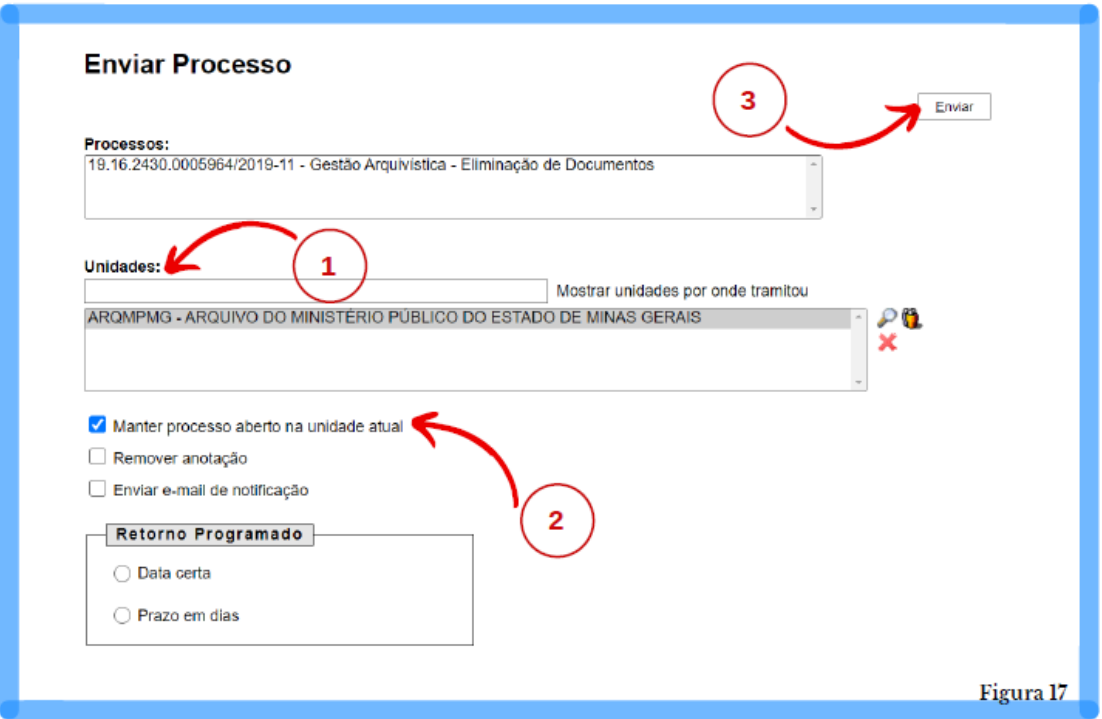

**22.** Aguardar a conferência e manifestação de validação da Listagem no SEI.

## **ATENÇÃO!**

Caso a Listagem de Eliminação contiver séries documentais sujeitas a amostragem, é necessário o envio das peças amostrais conforme estabelece o "**Procedimento de seleção de amostragem**" disponível em: *[https://www.mpmg.mp.br/conheca-o-mpmg/planejamento](https://www.mpmg.mp.br/conheca-o-mpmg/planejamento%20institucional/gestaode-documentos/procedimentos-tecnicos/) institucional/gestaodedocumentos/procedimentos-tecnicos/*.

Nesse caso, a validação da Listagem de Eliminação ocorrerá após a conclusão dos procedimentos de amostragem.

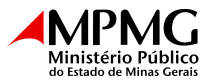

#### **23.** Após a validação da Listagem:

- Caso o produtor dos documentos a serem eliminados for uma Promotoria, o servidor responsável deverá disponibilizá-la em Bloco de Assinatura para o coordenador da Promotoria.
- Caso se trate de uma Unidade Administrativa, o servidor responsável deverá disponibilizá-la em Bloco de Assinatura para o coordenador da área.

**24.** Após a assinatura do responsável, os documentos constantes da Listagem deverão ser eliminados observando-se as seguintes orientações:

- Realizar a eliminação por fragmentação completa. Não é permitido o processo de incineração para o descarte dos documentos.
- A fragmentação deverá ser acompanhada por servidor ou funcionário, para garantia de que não restarão informações que possam ser recuperadas ou acessadas.
- Em caso de ser dada destinação dos documentos a programas de natureza social, a doação de papéis oficiais do MPMG deverá ser oficializada por meio do convênio junto à associação em questão.

**25.** No dia da efetiva eliminação, incluir no mesmo processo criado no SEI o "**Termo de Eliminação de Documentos**". Para isso, na página do processo, selecione o ícone "**Incluir Documento**".

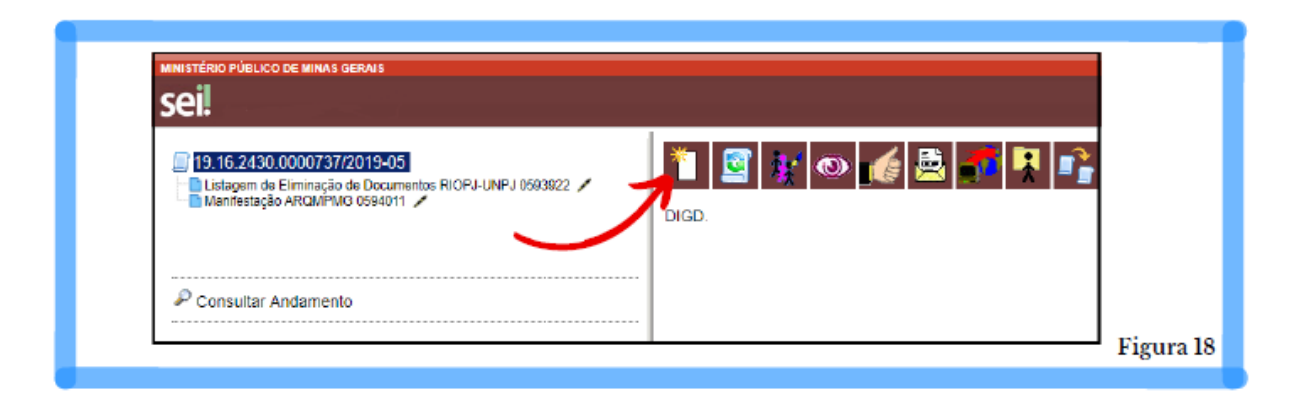

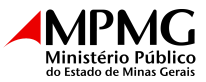

**26. Escolher o documento "Termo de Eliminação de Documentos".**

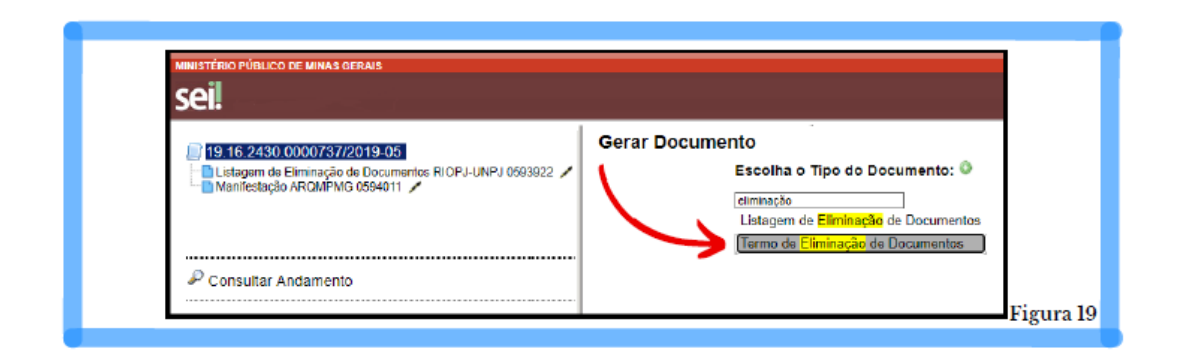

**27.** Preencher os campos do **Termo de Eliminação** e confirmar os dados.

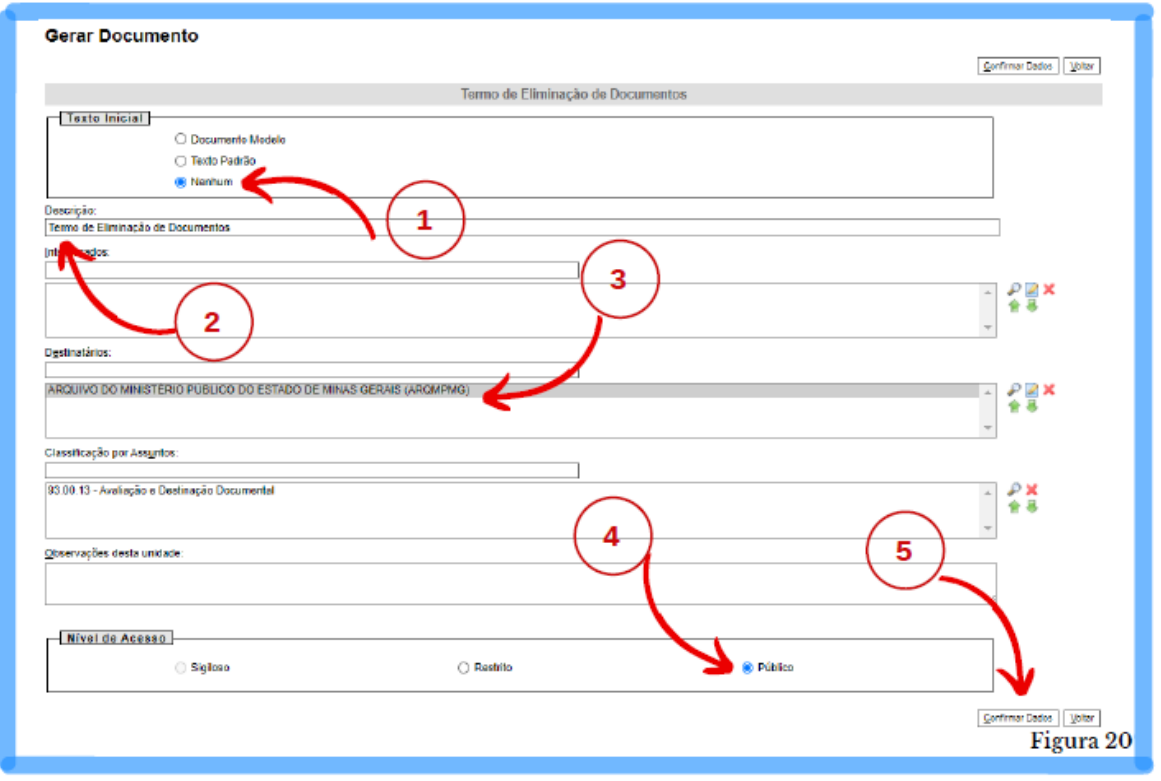

**28.** Ao abrir o documento "**Termo de Eliminação de Documentos**", clique no ícone "**Editar Documento**" para o preenchimento.

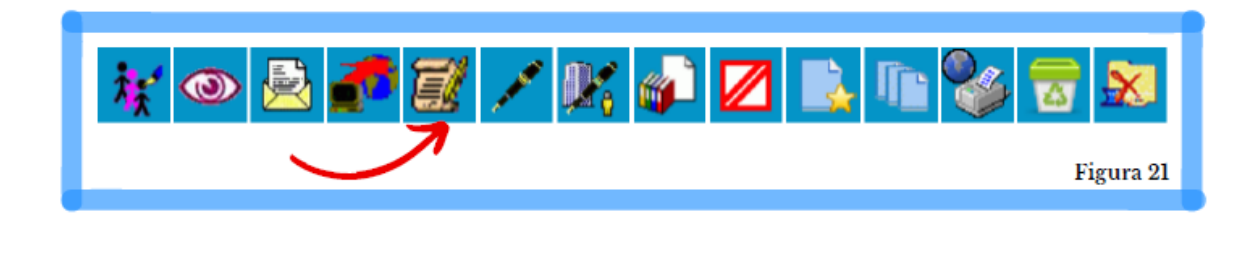

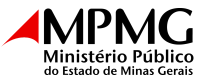

**29.** Preencha o documento com as informações referentes ao dia, mês, ano e número sequencial da Listagem conforme a quantidade que forem criadas no mesmo ano e a Unidade ou Promotoria que a enviará e clique em **"Salvar"** e em seguida em **"Assinar".**

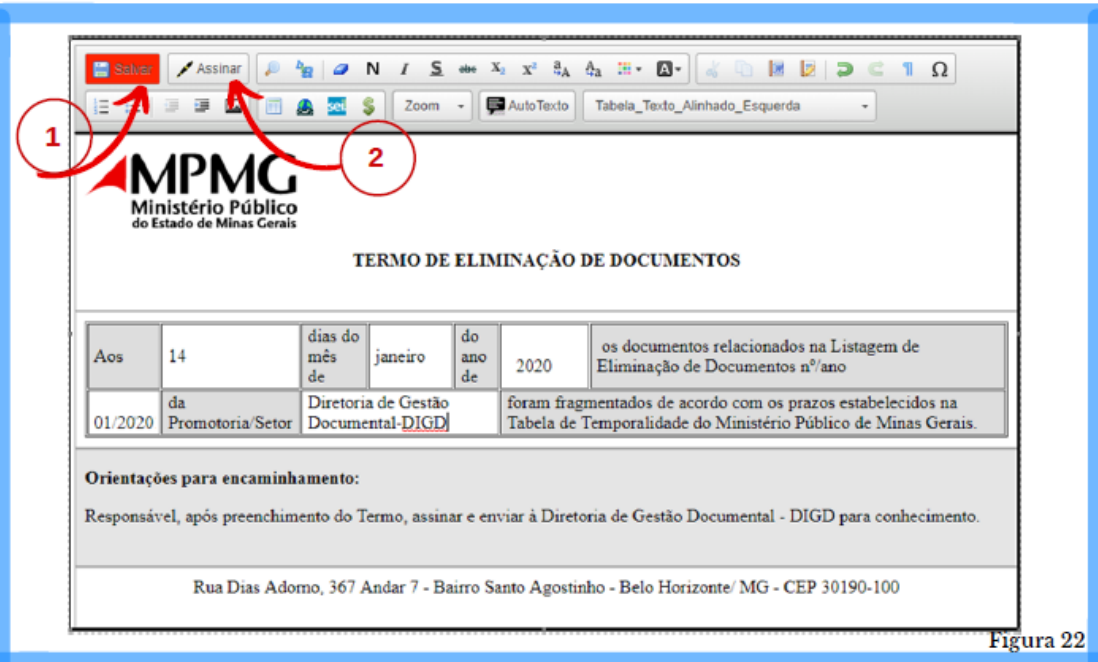

**IMPORTANTE:** Toda **Listagem** e **Termo de Eliminação** elaborados serão de guarda permanente, e deverão, portanto, ficar arquivados eletronicamente. **Sugere-se a criação de um "Bloco Interno" no sistema SEI de nome "Listagens e Termos de Eliminação"**, onde poderão ficar inseridos os processos referentes para fácil recuperação da informação.

**Em caso de dúvidas, entre em contato com a Diretoria de Gestão Documental, pelo endereço eletrônico gestaodocumental@mpmg.mp.br ou pelo telefone (031) 3250-5028**

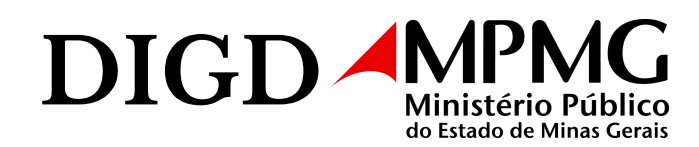